# 「**SH-07B**」メール振分け条件設定 再設定方法

## 再設定手順

- 1)待受け画面⇒メールキーを押下
- 2)受信BOXにカーソルがあることを確認⇒決定 キー押下
- 3)受信BOX画面で下キーを押下⇒作成フォル ダにカーソル移動
- 4)『サブメニュー』押下

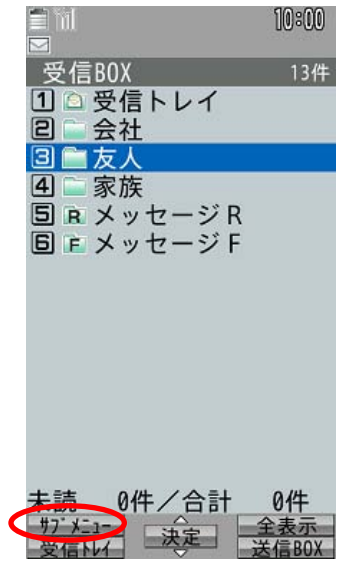

5)『振分け条件設定』を選択

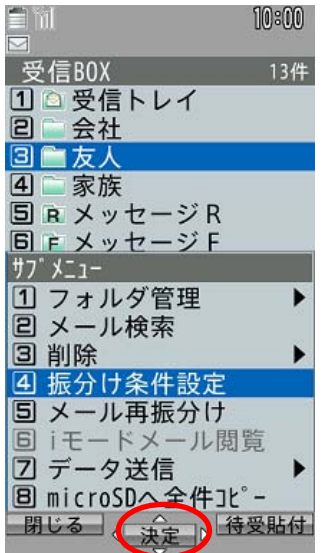

6)振分け条件設定が、お客様が設定した条件と 合致している場合は正常ですのでCLRで戻り、 別のフォルダについて3)から繰り返します。

7)振分け条件設定が、お客様が設定した条件と 合致していない場合は『サブメニュー』押下⇒『全 件削除』

8)振分け条件設定画面でカーソルを振分けを 設定する通番に移動し、決定ボタンを押下

9)振り分け条件選択画面で条件を選択し、設定

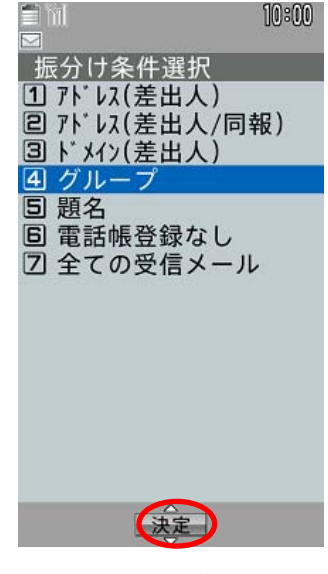

10)対応する条件を選択 (下図はグループ選択の場合)

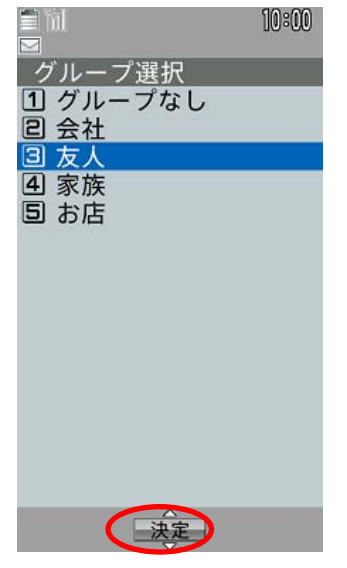

11)複数の振分け設定がある場合は9)から繰 り返す

# 「**SH-07B**」メール振分け条件設定 再設定方法

### 12)振り分け条件設定画面で『完了』を押下

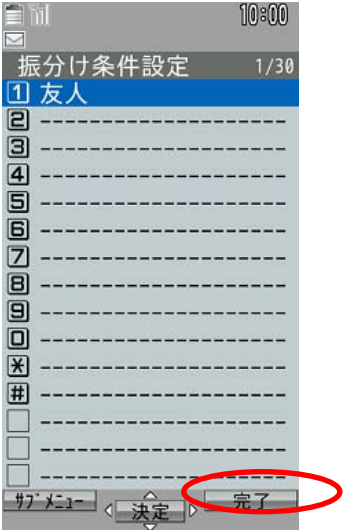

13)手順3)~12)までを全ての作成フォルダに 対して実施

### 14)『サブメニュー』の『メール再振分け』を実行

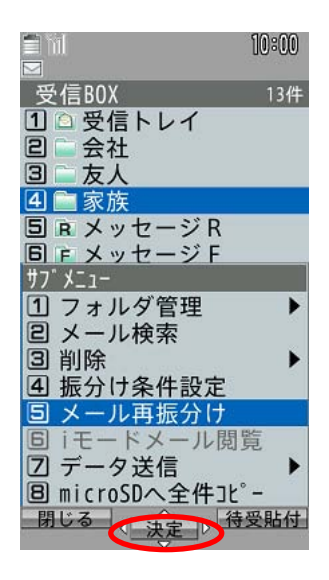

15)暗証番号入力画面で暗証番号を入力し、 決定キー押下

#### 16)「はい」を選択し決定押下

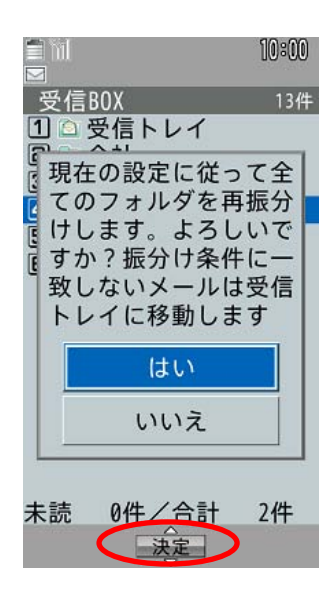

17)上記作業により、受信メールの全てのフォル ダに再振分けが完了します

18)送信BOXの全てのフォルダに対しても同様 に3)から16)までの作業を行います

1